## Tech Tip of the Week

## Creating a Form Letter Using Word's "Mail Merge" and Excel Data

**Definition:** Form Letter

A form letter is created from a template that is used for printing or distributing to a group.

## How to use Mail Merge to create a Form Letter

• First, collect your data and put it in Excel. The following data was collected using a survey tool, but I added additional information to help make it easier for me to create the form letter. The information below contains about the teacher, class, technology, principal, and school.

| First Name | Last<br>Name | Middle | ID#   | Projector | Computer<br>Teacher Uses | Number of<br>Students | Grade<br>Level | Subject Taught  | School         | Address           | State | Zip   | Number of Computer in<br>Room | Email         | Principal        | School<br>Phone |  |
|------------|--------------|--------|-------|-----------|--------------------------|-----------------------|----------------|-----------------|----------------|-------------------|-------|-------|-------------------------------|---------------|------------------|-----------------|--|
| Jack       | Smith        | E      | 12324 | Yes       | iMac                     | 20                    | eight          | Math            | South Mountain | 10 Cold Fork Road | KY    | 41211 | 20                            | JackSmith     | James<br>Matthew | 678-6789        |  |
| Mike       | Watts        |        | 12580 | Yes       | Dell                     | 21                    | eight          | Math            | North Mountain | 20 Cold Fork Road | KY    | 41210 | 15                            | MikeWatts     | Carol Young      | 678-4444        |  |
| Mary       | Jones        | R      | 12836 | No        | НР                       | 32                    | fifth          | English         | West Hill      | 30 Cold Fork Road | KY    | 41211 | 5                             | Marylones     | Steve Little     | 677-3456        |  |
| Kim        | May          | D      | 13092 | No        | Laptop                   | 15                    | fourth         | English         | West Hill      | 30 Cold Fork Road | KY    | 41211 | 15                            | KimMay        | Steve Little     | 677-3456        |  |
| Larry      | Lee          |        | 13348 | Yes       | iPad                     | 17                    | third          | Math/Science    | East Hill      | 50 Cold Fork Road | KY    | 41211 | 5                             | LarryLee      | Mary Day         | 677-2768        |  |
| John       | Henry        | F      | 13604 | No        | Dell                     | 12                    | tenth          | Science         | North Mountain | 20 Cold Fork Road | KY    | 41210 | 15                            | JohnHenry     | Carol Young      | 678-4444        |  |
| Michael    | Jordan       | D      | 13860 | Yes       | Dell                     | 25                    | third          | Reading/Writing | East Hill      | 50 Cold Fork Road | KY    | 41211 | 5                             | Michaellordan | Mary Day         | 677-2768        |  |
|            |              |        |       |           |                          |                       |                | ,               |                |                   |       |       |                               |               | ,,,,,,           |                 |  |

- Second, setup the main Document.
  - Start a new Word Document or use a template that you created. On the next page you will see a template of a form letter that will be used by a district to send to each teacher who took the survey above. I added the *underlining* to show you were I want to input data.

| Dear                                                                                                    |
|----------------------------------------------------------------------------------------------------|
| Welcome back to Compass District Schools. Last year, you hadstudents and computers in your classroom. We also wanted to let you know that the room you are assigned this year have a projector. In addition, the district technology staff has assigned you the following email address for the upcoming year:@compass.kyschools.us. |
| This year we will be offering professional development based on the computer in your room and how to integrate and technology in your classroom.                                                                                                    |
| Sincerely,                                                                                                    |
| Principal                                                                                                    |
| School: Address: Zip: Phone:                                                                                                    |

- o First I will need to setup a "MAIL MERGE"
  - Click Tools Select "Mail Merge Manager"

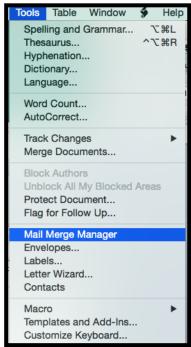

"Mail Merge Manager" Pop-Up Window will appear

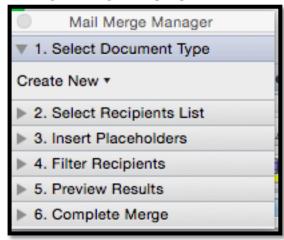

- Step One: Select Document Type
  - o Click: Create New Drop Down Arrow
  - Select Form Letters

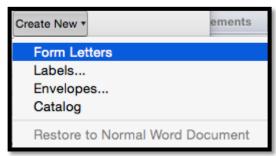

- Step Two: Select Recipients List
  - o Click: Get List Drop Down Arrow
  - o Select "Open Data Source"

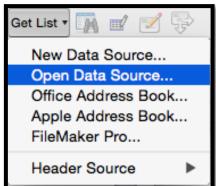

 Find and Select your Excel Data File from the Popup Window

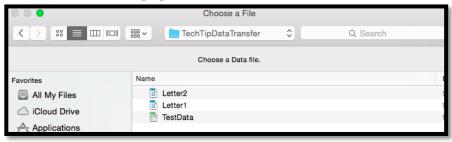

- Click "Open"
- On the popup window that appears next, select the excel sheet that contains the data.

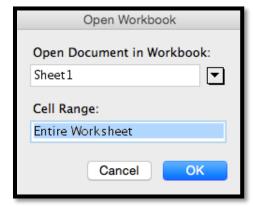

- Step Three Insert Placeholders
  - You should now see the headers of the spreadsheet you just imported and you can now use them to input into your word document.
  - Using your mouse, click and drag the placeholder item to the location in the document.

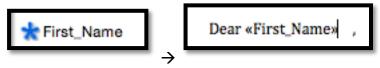

- After you drag the placeholder into the document, it will look like the above right <<First,Name>>
- Continue dragging the placeholders until you have completed your document.
- As seen in the document on the next page.

Dear «First\_Name» «Last\_Name»,

Welcome back to Compass District Schools. Last year, you had \_«Number\_of\_Students» students and «Number\_of\_Computer\_in\_Room» computers in your classroom. We also wanted to let you know that the room you are assigned this year «Projector» have a projector. In addition, the district technology staff has assigned you the following email address for the upcoming year: «Email»@compass.kyschools.us.

This year we will be offering professional development based on the "Type\_of\_Computer\_Teacher\_Uses" computer in your room and how to integrate "Grade\_Level" "Subject\_Taught" and technology in your classroom.

Sincerely,

Principal «Principal»

School: «School» Address: «Address»

Zip: «Zip»

Phone: «School\_Phone»

- Step Four Filter Recipients
  - o If you need to filter the list, use this tool to help.
  - This is optional
- Step Five Preview Results
  - This will allow you to see what each document looks like before, you print or save them.

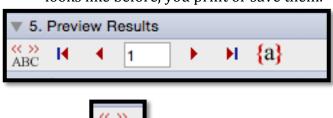

ABC

o Click

, to see each individual form.

- Continue to Click the Right Arrow, to preview the next form.
- This tool will provide you the option to modify the document before you complete the merge. If the document does not meet your approval go back and edit the document and then come back to here to preview it.
- Step Six: Complete the Merge

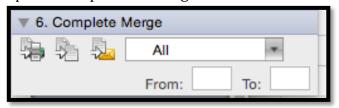

- You have 3 options
  - 1st Merge to Printer (Print)

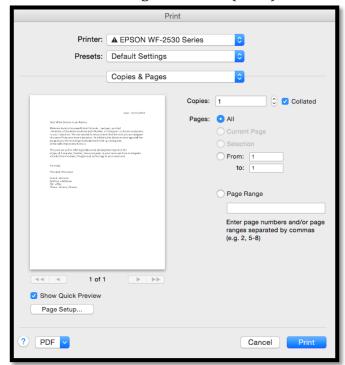

- Merge to New Document (Creates new document that contains all form letters).
   Save the document and print it later.
- Generate e-mail messages (This only works if you have a desktop client)
- You can select All, Current, or Custom (Select the pages)